附件 1: 学信网查看个人图像采集验证码途径(选择任意方式即可)

## 方式一、学信网学信档案(手机端和 PC 端流程一致) 1. 登录学信网学信档案

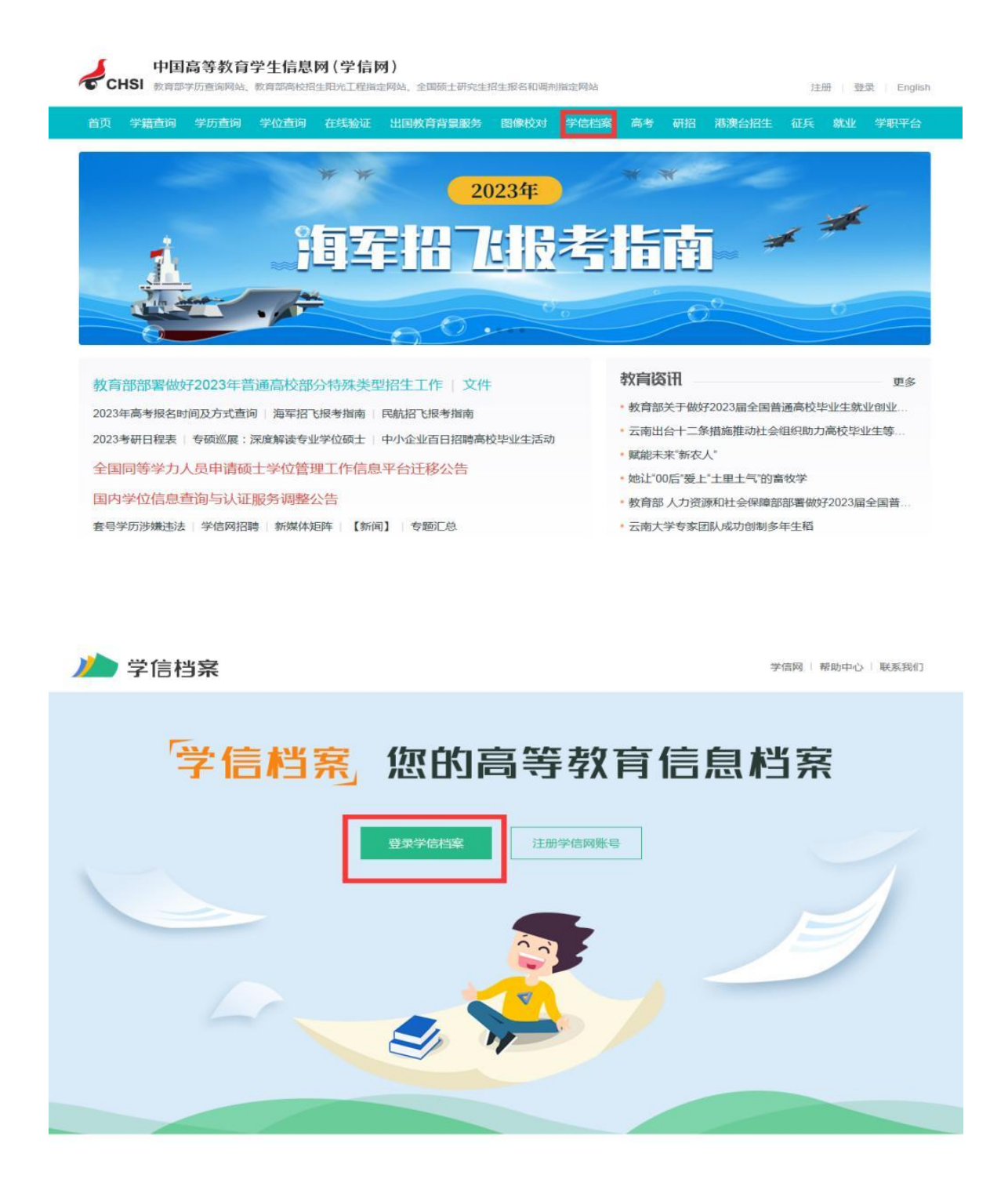

#### 2. 选择学籍

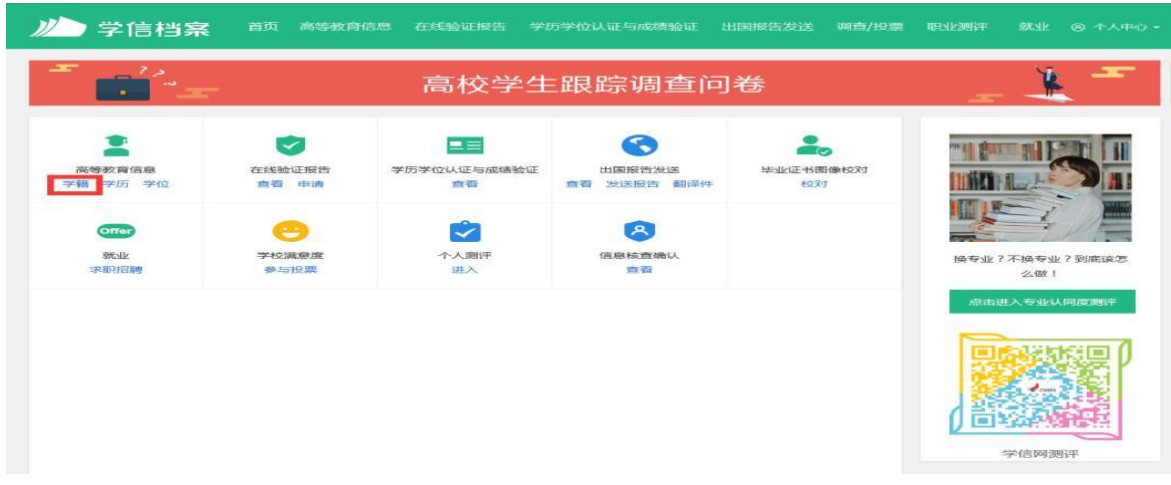

### 3.点击"查看图像采集码"

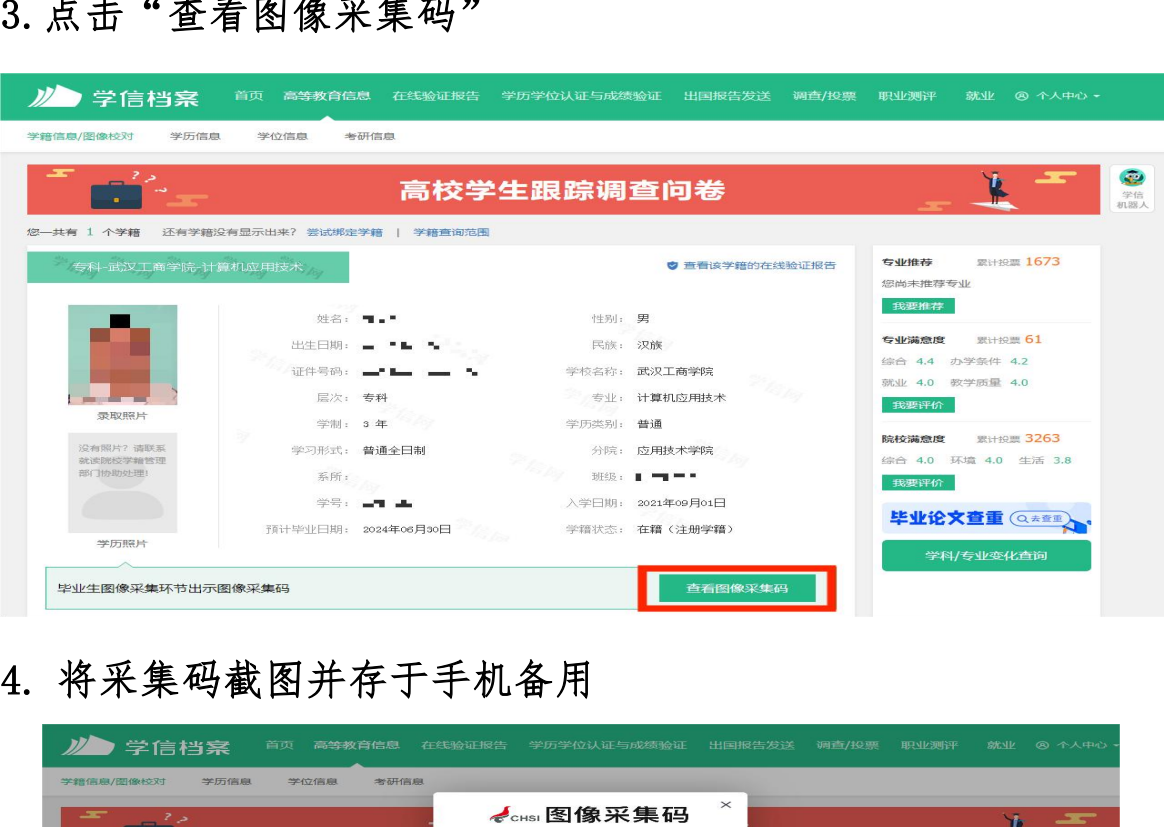

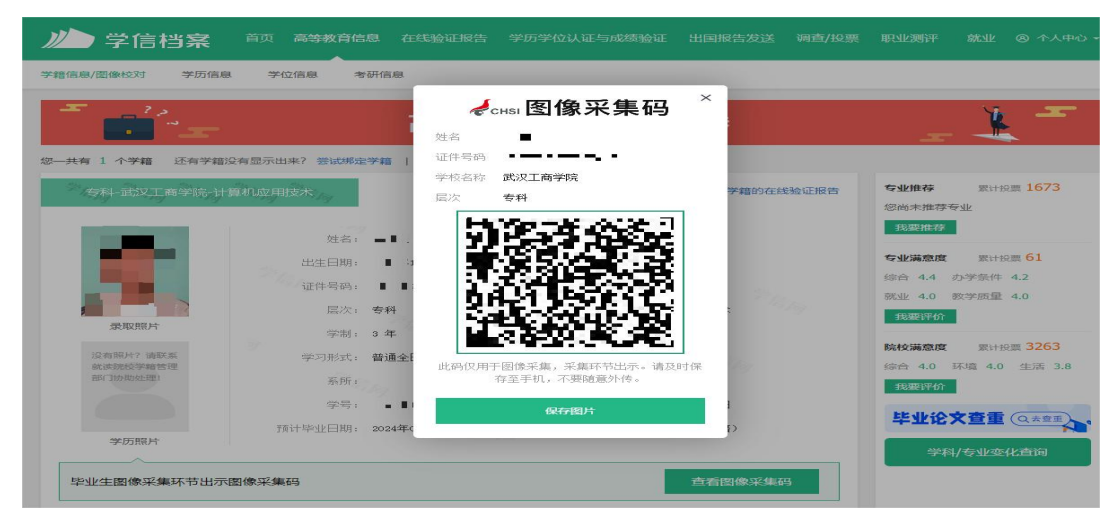

# 方式二、"学信网"微信公众号 1. 关注学信网公众号,点击"在线服务" ,选择"学信档案"

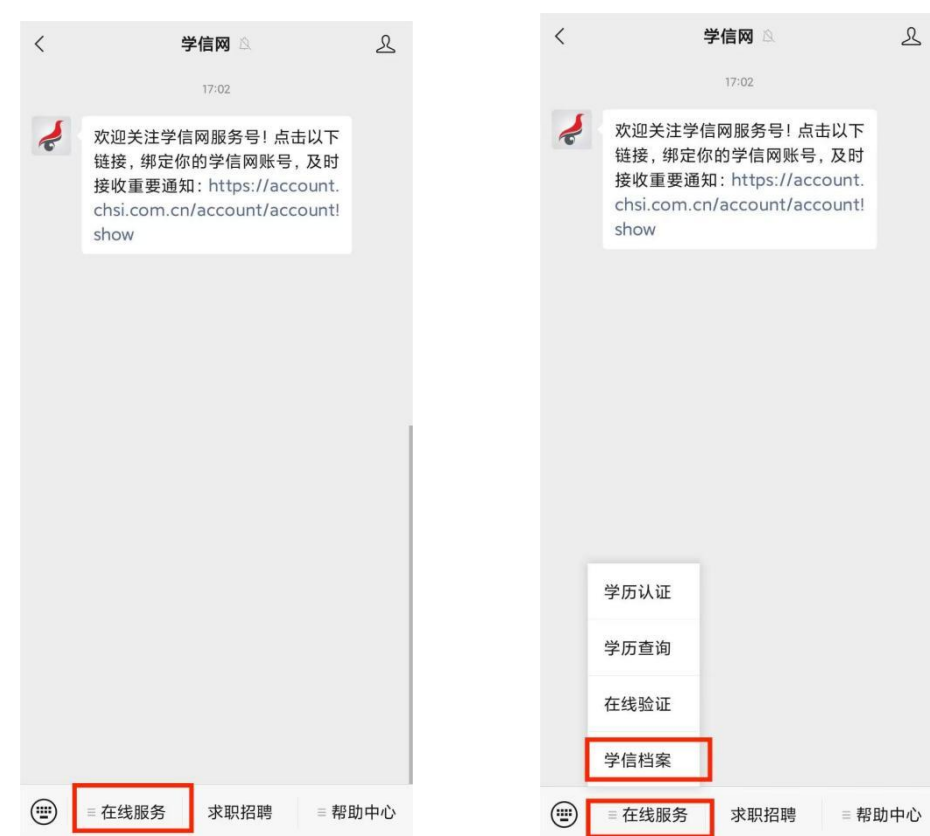

### 2. 登录后,查看学籍学历信息

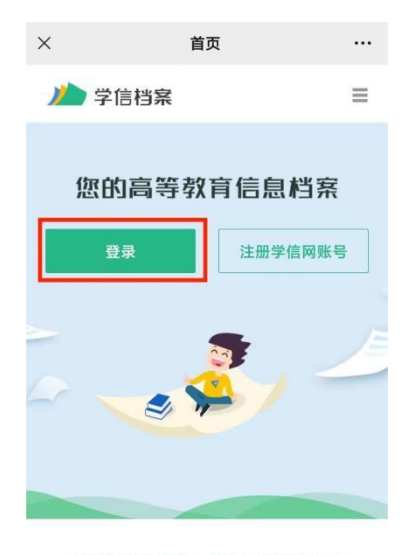

免费查看学籍、学历、学位信息

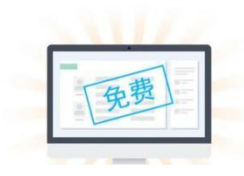

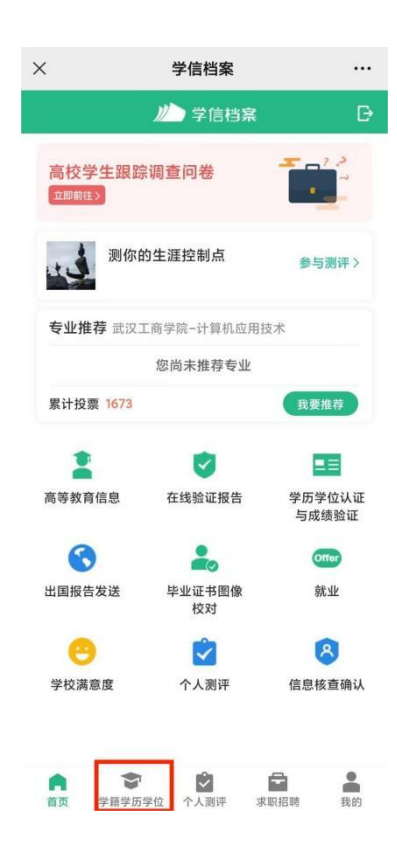

### 3. 选择学籍信息,点击"查看图像采集码"

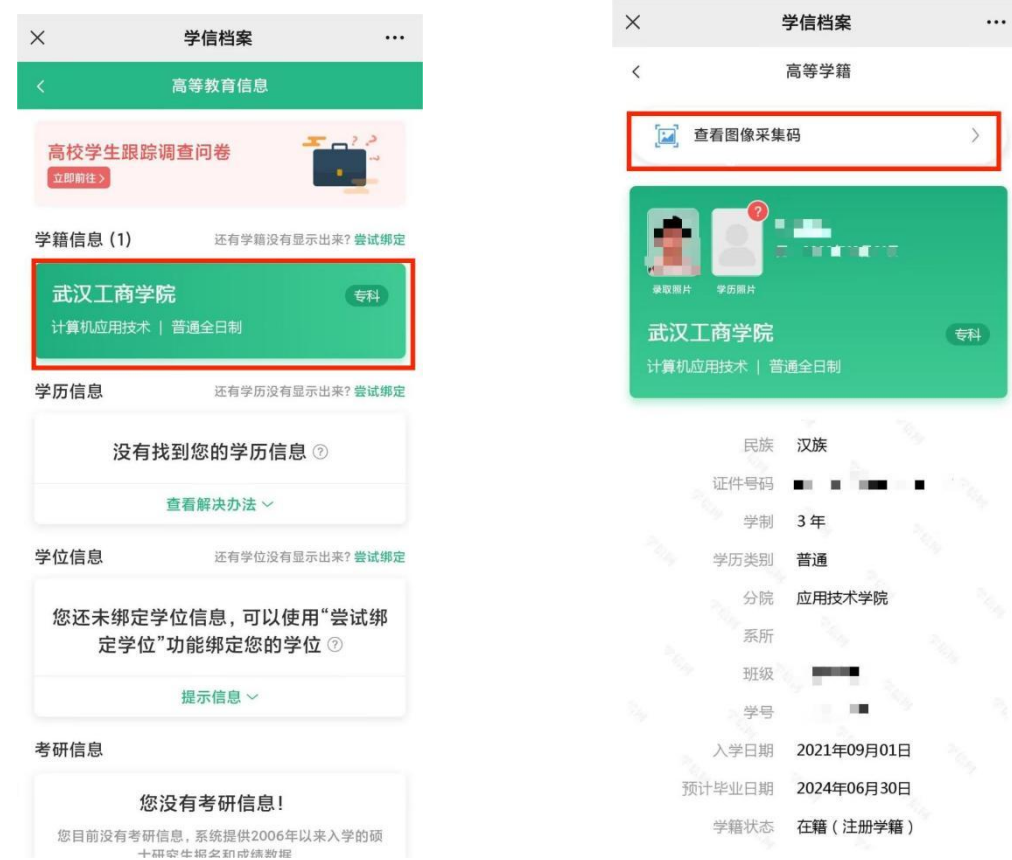

### 4. 长按保存采集码,或将采集码截图并存于手机备用

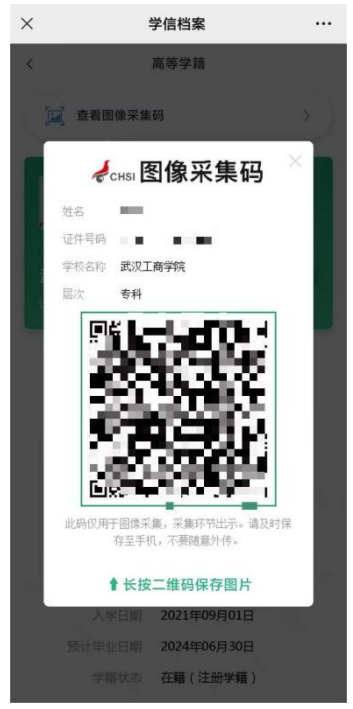

### 方式三、学信网 APP

1. 下载进入学信网 APP, 点击"学籍查询" , 登录学信网账号, 进入学信档案,查看学籍学历信息

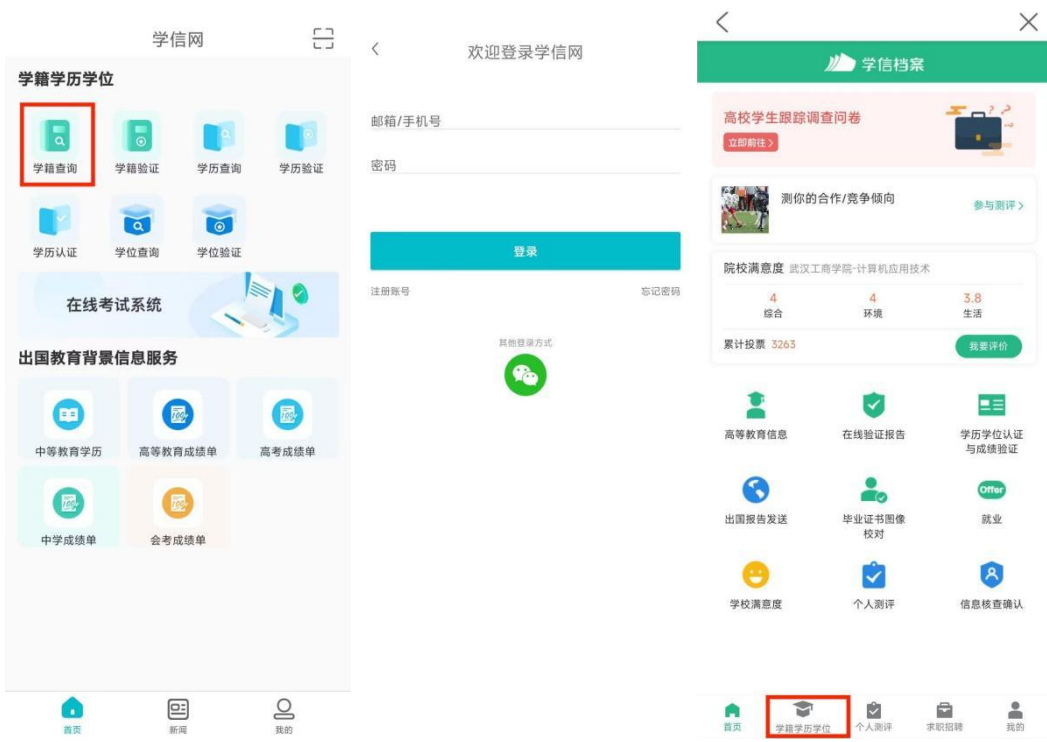

### 2. 选择学籍信息,点击"查看图像采集码"

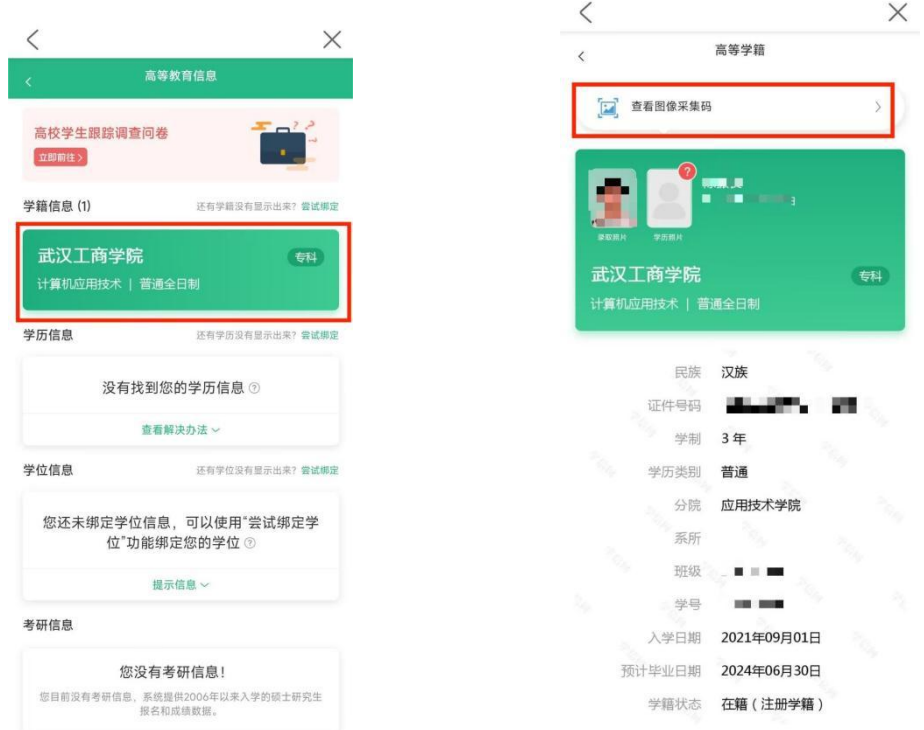

.长按保存采集码,或将采集码截图并存于手机备用

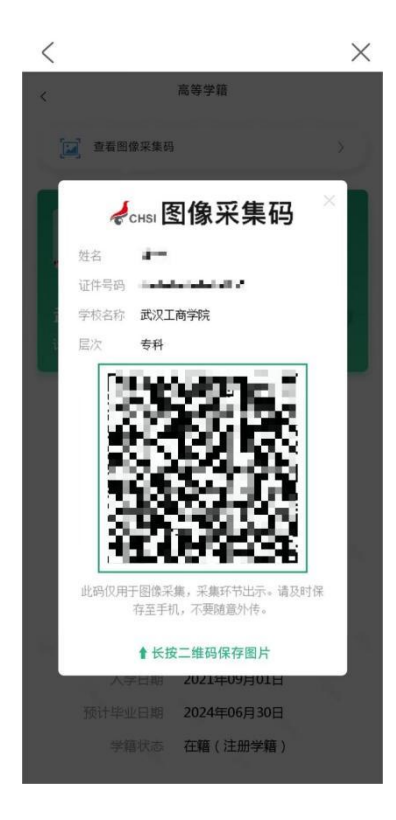